# Handleiding Uitvoeren COV

Deze handleiding beschrijft de wijze waarop u via Promedico-ASP kunt controleren of een patiënt wel via AZV is verzekerd of niet. Dit wordt de '*Controle Op Verzekeringsgerechtigdheid*' genoemd, afgekort met *COV*. Het is belangrijk voor u om te weten of een patiënt wel of niet via AZV is verzekerd.

De COV voor een patiënt vanuit Promedico heeft twee mogelijke uitkomsten:

- *COV akkoord*: de patiënt is op dat moment WEL via AZV verzekerd.
- *COV onbekend*: de patiënt is op die dag NIET via AZV verzekerd.

Wanneer vanuit Promedico-ASP voor een bepaalde patiënt de COV wordt uitgevoerd, dan ondervraagd Promedico-ASP direct het web-portaal van AZV om te kunnen achterhalen of een patiënt wel of niet bij AZV is verzekerd. Deze informatie is dan ook 'real time'. Indien de AZVverzekering van een patiënt de dag ervoor is verlopen, dan krijgt u na uitvoeren van COV dan ook direct de melding dat deze patiënt niet via AZV is verzekerd.

Tijdens een COV-controle wordt er gekeken of het AZV-nummer en geboortedatum welke ingevoerd zijn in Promedico overeenkomt met het webportaal.

Promedico-ASP onthoudt het resultaat van de COV. Indien bijvoorbeeld voor een patiënt op 25 oktober 2016 de COV wordt uitgevoerd, dan blijft het resultaat van de COV (wel of niet AZV verzekerd) zichtbaar met datum 25 oktober 2016, totdat de COV opnieuw voor de betreffende patiënt wordt uitgevoerd.

Via Promedico-ASP kan de COV op drie verschillende manieren worden uitgevoerd:

- 1. COV van patiënten bij aanmaken deelcontact (*automatisch*)
- 2. COV per patiënt (*handmatig*)
- 3. COV van het gehele patiëntenbestand (*handmatig*)

Optie 1 wordt *automatisch* door Promedico-ASP uitgevoerd, u hoeft de COV niet zelf te initiëren. Optie 2 en 3 dienen *handmatig* door de gebruiker van Promedico-ASP uitgevoerd te worden; deze opties dient u dus zelf te initiëren.

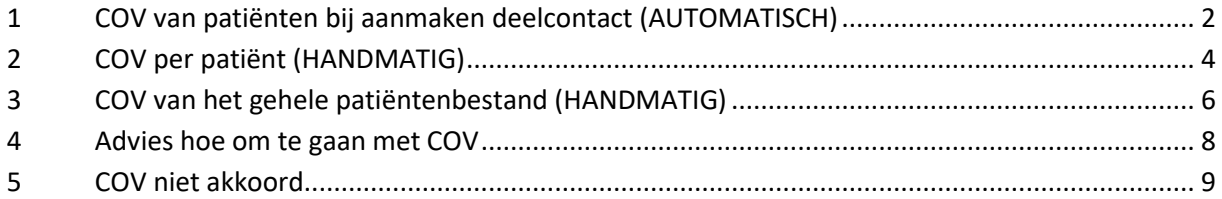

## <span id="page-1-0"></span>**1 COV van patiënten bij aanmaken deelcontact (AUTOMATISCH)**

Promedico-ASP voert de COV van een patiënt automatisch uit wanneer voor deze patiënt een deelcontact wordt aangemaakt.

Indien voor een patiënt een nieuw deelcontact wordt aangemaakt via **Medisch Dossier >> Overzicht >> Nieuw deelcontact** wordt er rechts onderin een pop-up getoond wanneer de COV niet akkoord is (figuur 1).

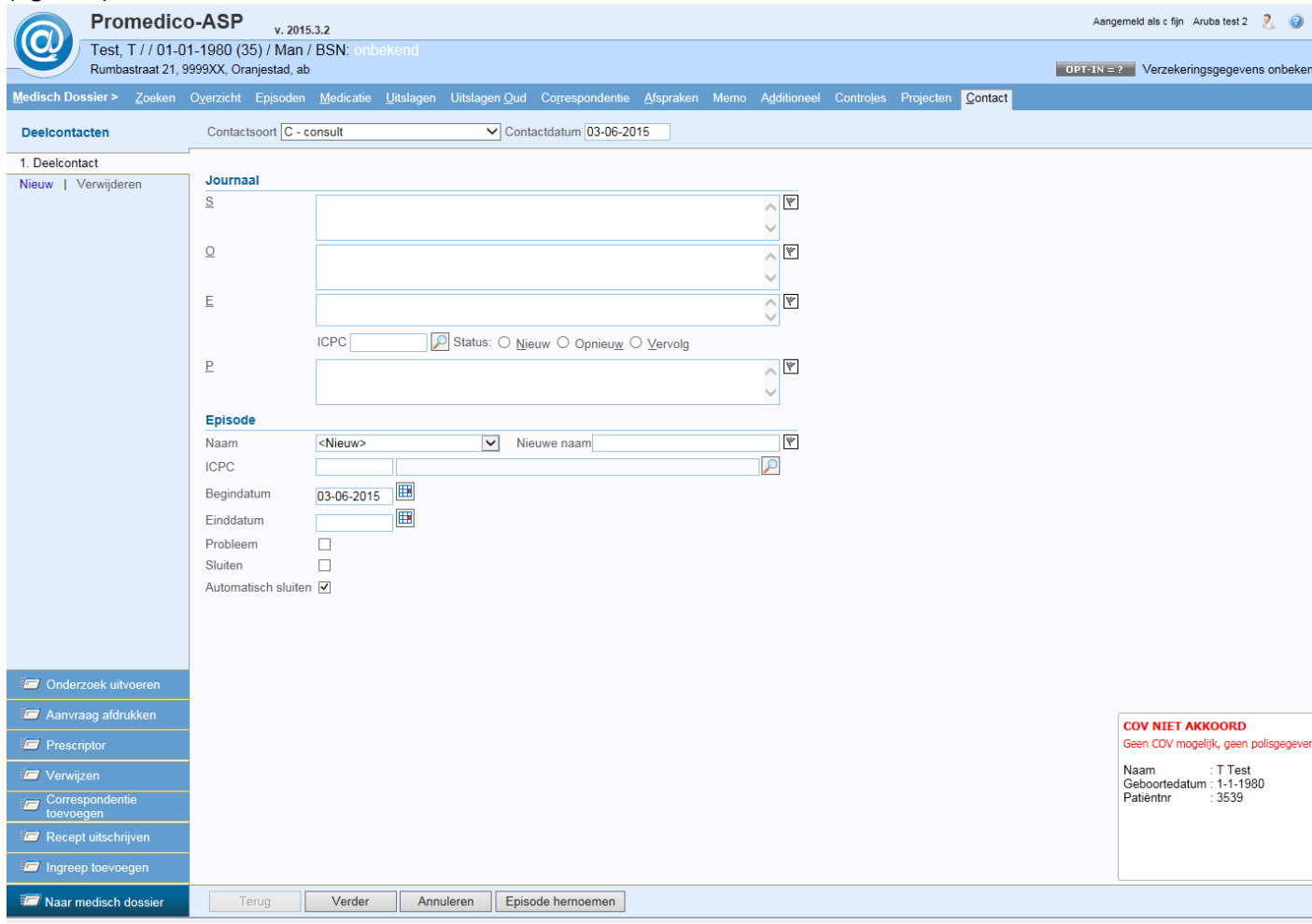

In dit voorbeeld is de reden: "Geen COV mogelijk, geen polisgegevens voorhanden".

Er is voor deze patiënt geen verzekering ingevoerd. U kunt de gegevens invoeren via Patiënt>>Patiëntgegevens.

Indien er wel een verzekering is ingevoerd, maar deze is niet correct dan zal onderstaande melding verschijnen. De gegevens kunnen aangepast worden via Patiënt>>Patiëntgegevens.

#### **COV NIET AKKOORD**

Er zijn geen verzekeringen gevonden n.a.v de zoekopdracht.

...........: Naam<br>Geboortedatum: 31-5-2005 Patiëntnr : 18446

Indien de patiënt wel verzekerd is dan zal er geen pop-up verschijnen.

De pop-up verschijnt dus alleen wanneer de patiënt niet verzekerd is of wanneer de patiëntgegevens niet correct ingevoerd zijn.

### <span id="page-3-0"></span>**2 COV per patiënt (HANDMATIG)**

Het is mogelijk om voor een individuele patiënt op ieder gewenst moment, dus los van het aanmaken van een deelcontact, de COV uit te voeren. U dient dit dan zelf handmatig te initiëren. Via menu **Patiënt >> Patiëntgegevens >> Financieel** worden de verzekeringsgegevens van de gekozen patiënt getoond, zie figuur 2.1.

U heeft nu de mogelijkheid om direct de COV voor deze patiënt uit te voeren door op de button 'Controleer verzekering' ( $\left| \right|$ ) te drukken:

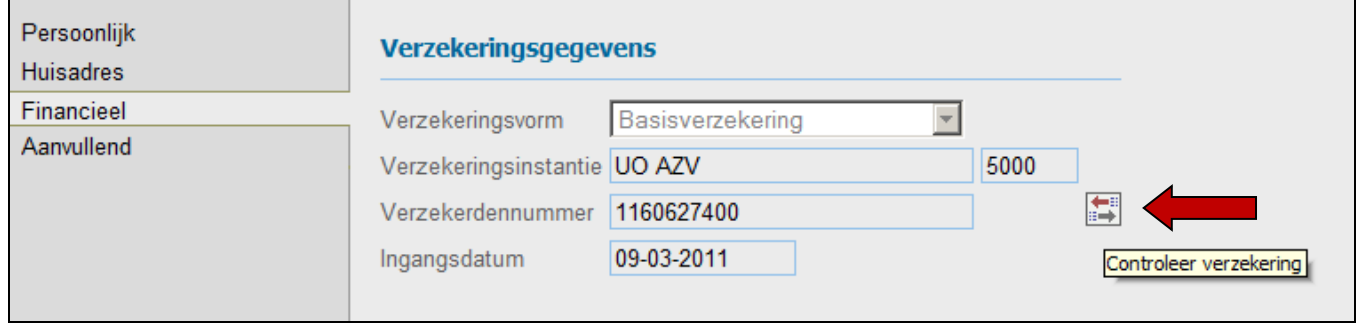

De COV wordt uitgevoerd en het resultaat wordt getoond; de patiënt is wel of niet via AZV verzekerd. Dit leidt tot één van de twee onderstaande meldingen (figuur 2.2 en 2.3).

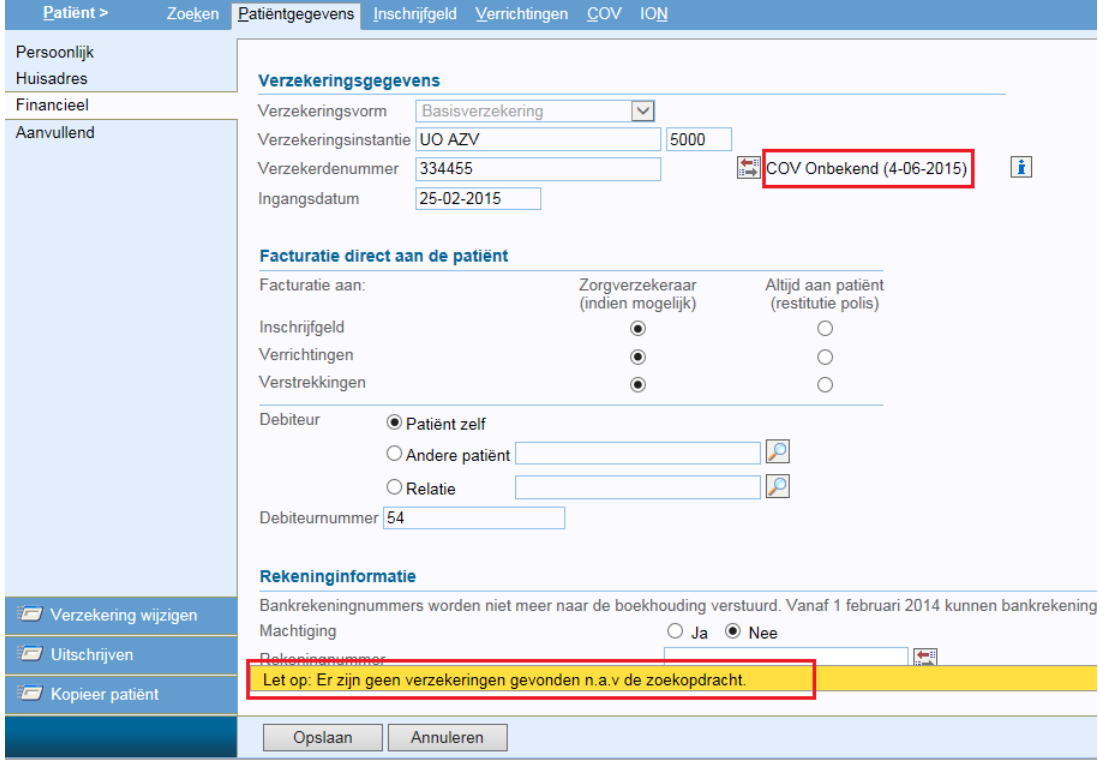

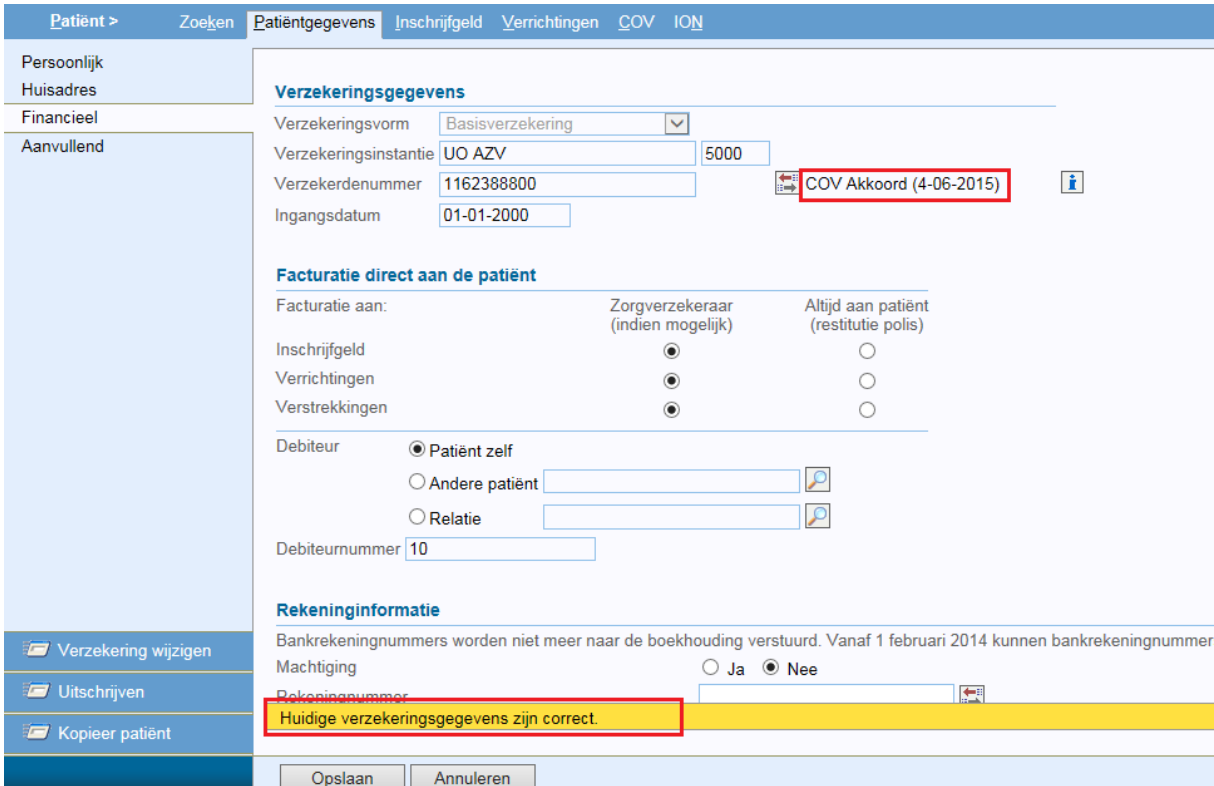

## <span id="page-5-0"></span>**3 COV van het gehele patiëntenbestand (HANDMATIG)**

Het is ook mogelijk om de COV voor uw gehele patiëntenbestand ineens uit te voeren. U dient dit dan zelf handmatig te initiëren via menu **Patiënt >> COV >> Overzicht.**

Door te klikken op "Hele praktijk controleren" zullen alle ingeschreven patiënten worden gecontroleerd op de verzekeringsgegevens.

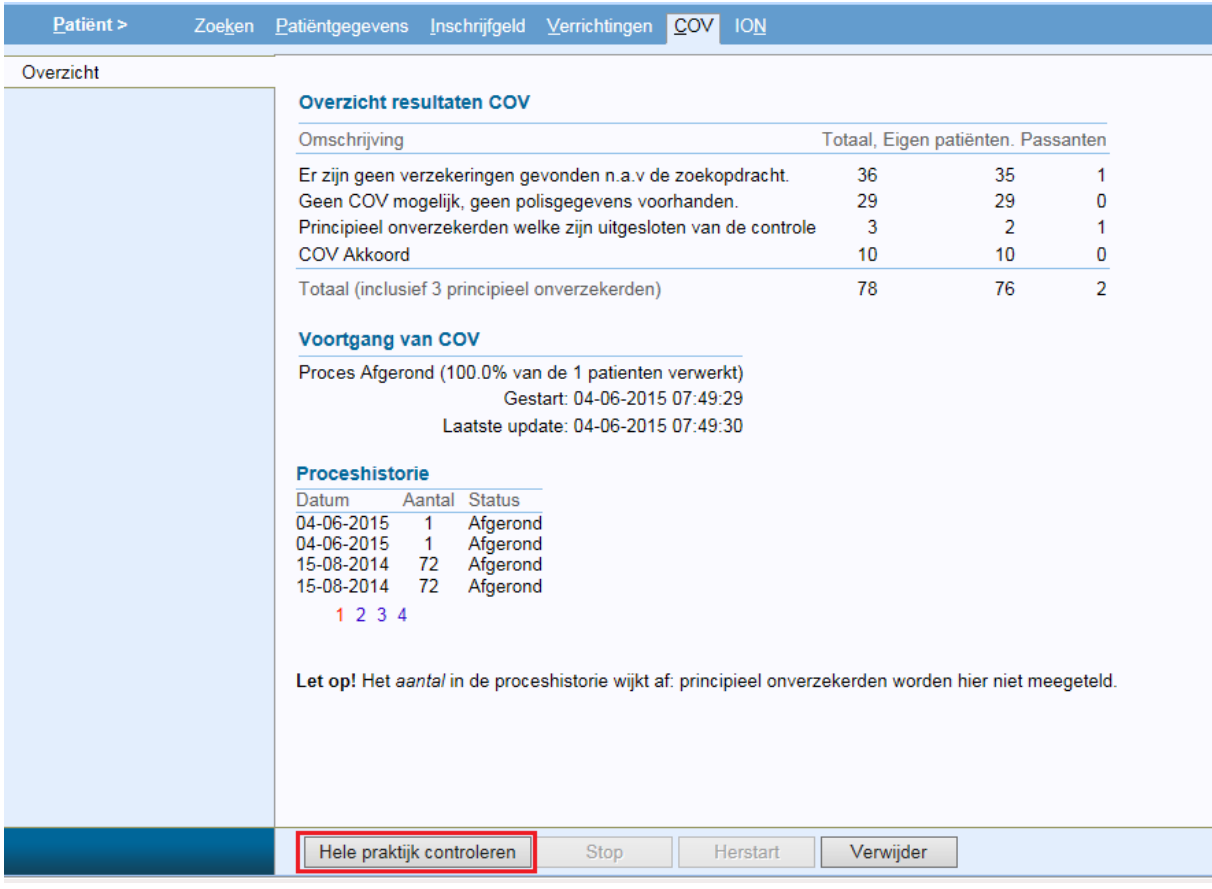

Als de COV is afgerond worden de resultaten getoond onder "Overzicht resultaten COV". Hier is de volgende informatie terug te vinden:

- Omschrijving; resultaat na het uitvoeren van de COV
- Totaal; totaal aantal patiënten
- Eigen patiënten; aantal eigen patiënten
- Passanten; aantal passanten

Bij "Omschrijving" zijn er diverse mogelijkheden als resultaat. Zie hiervoor bijlage 1.

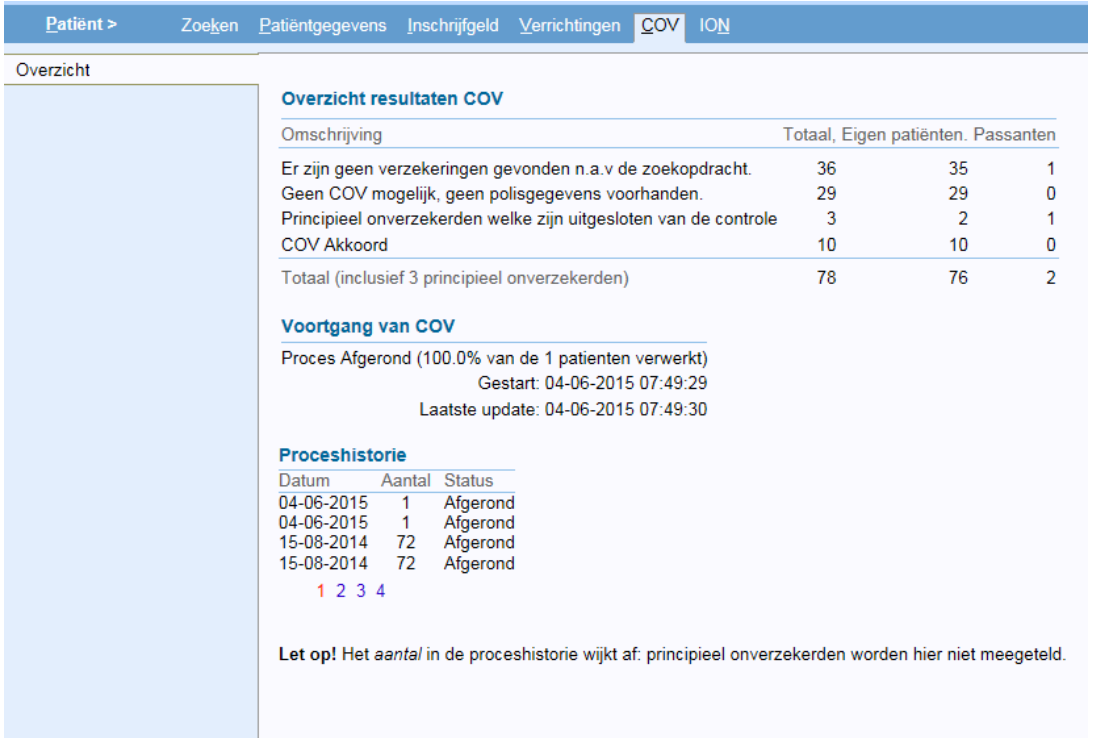

Er kan geklikt worden op de resultaten. De patiënten binnen dit resultaat worden dan weergegeven.

Er is de mogelijkheid om voor een patiënt nogmaals een COV-controle uit te voeren. Vink hiervoor het hokje voor de patiënt aan en klik op "Opnieuw controleren".

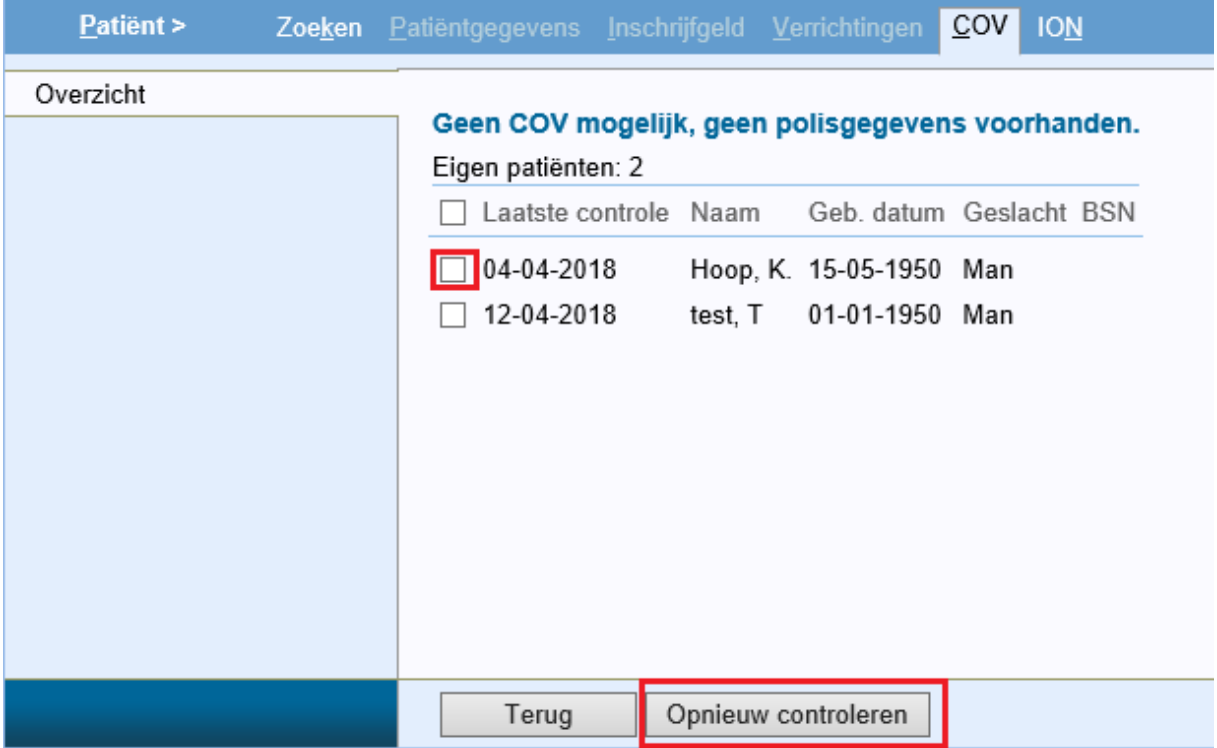

Na uitvoeren van de COV voor het gehele patiëntenbestand, wordt voor alle patiënten de COV-status binnen Promedico-ASP aangepast. Dit betekent dat de datum van de meest recent uitgevoerde COV

van alle patiënten, uiteraard inclusief het resultaat (wel of niet via AZV verzekerd), in Promedico-ASP zichtbaar is.

### <span id="page-7-0"></span>**4 Advies hoe om te gaan met COV**

Voor u als praktijk is het belangrijk te weten of de patiënten die op uw praktijk worden behandeld op het moment van behandeling ook daadwerkelijk via AZV zijn verzekerd. Als dat niet het geval is, dan dient de betreffende patiënt een factuur te krijgen. Vooral voor vergunningsplichtigen op Aruba wijzigt de status wel of niet AZV verzekerd regelmatig. Het is belangrijk om goed te controleren of de patiënt verzekerd is.

#### *COV tijdens deelcontact*

Bij het aanmaken van een nieuw deelcontact wordt de COV voor de betreffende patiënt uitgevoerd. Wanneer de COV akkoord is, zal er geen melding rechts onder in het scherm komen. Indien de COV niet akkoord is, zal er rechtsonder in het scherm een melding verschijnen met daarin omschreven de reden waarom de COV niet akkoord is (zie sectie 1).

#### *COV status*

Zodra de COV voor een patiënt wordt uitgevoerd, dan onthoudt Promedico-ASP het resultaat (de COV status) inclusief de datum waarop deze controle is uitgevoerd, totdat de COV van de betreffende patiënt opnieuw wordt uitgevoerd.

Om de COV status van al uw patiënten goed up-to-date te houden, dient u regelmatig de COV voor de gehele praktijk ineens uit te voeren (zie sectie 3). Afhankelijk van uw patiëntenbestand, weinig of juist veel vergunningsplichtigen, zou u de controle van het gehele bestand maandelijks of misschien zelfs wel wekelijks kunnen uitvoeren. U heeft ten slotte ook nog de optie om op ieder gewenst moment de COV voor een individuele patiënt uit te voeren (zie sectie 2).

# <span id="page-8-0"></span>**5 COV niet akkoord**

Indien er een uit een COV-controle als antwoord "Niet akkoord" komt kan het zijn dat de patiënt niet verzekerd is, maar het kan ook dat de patiëntgegevens niet correct zijn ingevuld in Promedico-ASP. Dit kan gecontroleerd worden via Patiënt>>Patiëntgegevens.

Een COV-controle vindt plaats op geboortedatum en AZV-nummer. Controleer deze beide en indien nodig pas dit aan.

De geboortedatum kan direct in het veld "Geboortedatum" aangepast worden en klik onderin op Opslaan.

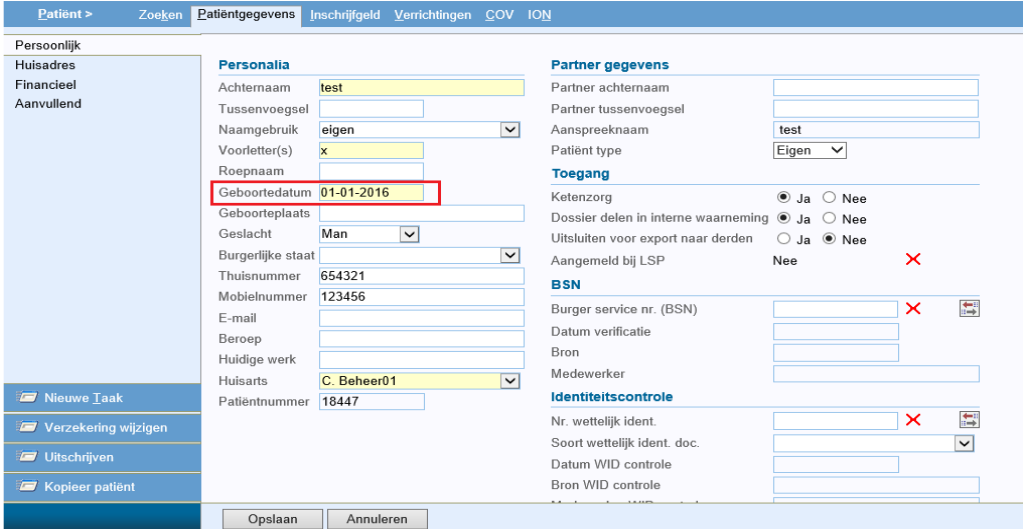

Indien het verzekeringsnummer niet correct is klik dan op "Verzekering wijzigen" in tabblad Financieel.

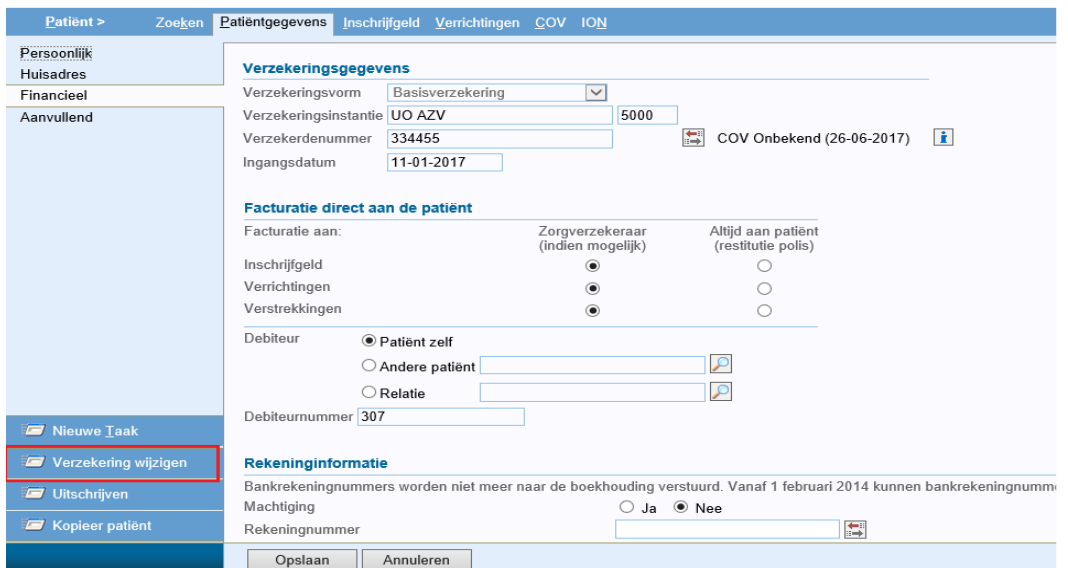

Vul de correcte gegevens in en klik op Opslaan.

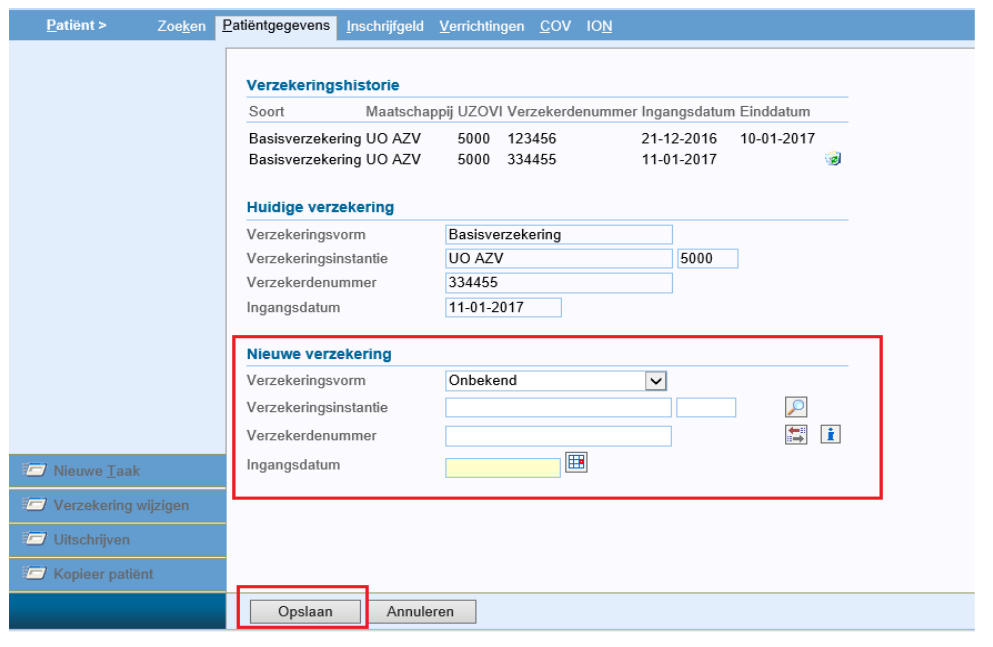